# **Créer un motif carnet à spirale pour fond de page avec PhotoFiltre**

## **Objectif :**

- Créer un motif qui pourra se répéter pour réaliser des fonds de page décoratifs.
- Apprendre à maîtriser quelques fonctions de PhotoFiltre comme les motifs, les filtres déformation spirale et sphérisation-lentille, les outils de couleur, l'effacement au pinceau ou par sélection…

## **Le logiciel :**

PhotoFiltre : Gratuit pour un usage non-professionnel. **http://www.photofiltre.com/**

### **On commence par dessiner le fil de laiton :**

- Ouvrir dans PhotoFiltre une nouvelle page blanche : largeur 200, hauteur 600.
- Avec l'outil pipette :  $\mathscr{P}$  définir la couleur de forme à la valeur #800000 dans la case web ou cliquer sur la couleur de forme pour choisir une couleur marron.
- Cliquer sur la couleur de fond pour définir la couleur blanche, nous en aurons besoin pour effacer par la suite.
- Activer l'outil ligne :  $\vert \angle \vert$  valeur d'épaisseur à 1 et garder la touche majuscule enfoncée. Placer le pointeur de la souris en haut de la page, sur le milieu de la largeur à la position  $X : Y = 98:0$  en contrôlant sur la barre d'état en bas de page.
- $200 \times 800 \times 16M$   $X:Y = 98:0$ Sans titre 1 • Maintenir enfoncé le clic gauche, le tirer jusqu'en bas de la page.
- Modifier la valeur d'épaisseur de l'outil ligne à 3.
- Placer le pointeur de la souris en haut de la page, à la position  $X:Y = 108:0$
- Reproduire l'opération pour tracer le côté droit de notre fil de laiton. (Si votre souris est capricieuse, tracer les deux traits sans vous occuper de la position 0, recadrer votre image pour que les deux traits commencent bien au bord supérieur de la page et rétablissez la taille de votre image à 200x600.)
- Ouvrir l'explorateur d'images :  $\frac{1}{2}$  et faire un clic droit dans le bandeau de l'explorateur et choisir Explorer / Le dossier des motifs. Faire un clic droit sur le motif « Papier02.jpg ». Choisir Action / Utiliser comme motif.
- Activer la baguette magique :  $\mathbb{R}$  et cliquer entre les deux bords du fil de laiton pour sélectionner la zone à remplir.
- Activer l'outil pot de peinture :  $|\mathcal{L}|$  et cocher la case Motif.
- Cliquer dans la zone de sélection pour la remplir. Nous avons notre fil de laiton. -
- Enregistrer votre travail et boire un bon café, il reste du boulot.

### **On déforme le fil de laiton :**

- Ouvrir le menu Filtre / Déformation / Spirale
- Définir la quantité à 1.
- On obtient l'image suivante en cliquant sur l'aperçu :
- Valider. Clic droit sur l'image et choisir Taille de l'image.
- Décocher la case : Conserver les proportions.
- Modifier le paramètre de la hauteur à 100.
- Valider et enregistrer.

 $\leftarrow$   $\leftarrow$ 

₫

简 Ø.

 $\mathbb{Z}$ W δ と あ

 $R = 128$  $V = 0$ 

 $B = 0$ Web **BROOCOO** 

- Qu'est ce que vous en dites ? On est sur la bonne voie ?
- Bon d'accord, le fil est un peu écrasé, juste à l'endroit où la spirale devrait être la plus proche de l'œil. Mais que fait PhotoFiltre ? Nous allons arranger cela.
- Ouvrir le menu Filtre / Déformation / Sphérisation / Lentille.
- Définir une quantité entre 2 et 4, activer l'aperçu. Valider. Enregistrer.
- Nous allons maintenant dessiner les feuilles du carnet.

## **Dessiner les feuilles du carnet avec un œillet de perforation :**

- Zoomer sur l'image à 400 %
- Modifier la couleur de forme en choisissant un marron beaucoup plus foncé.
- Activer l'outil ligne avec une épaisseur de 1 et tracer la bordure de la feuille en « passant sous la spirale » c'est à dire sans recouvrir la bande médiane que nous avons dilatée.
- Nous devons tracer l'œillet de perforation et faire disparaître une partie de la spirale sous la feuille de papier. Plusieurs méthodes sont possibles.
- Préparer une nouvelle feuille blanche de même format 200x100.
- Revenir sur la spirale. Activer l'outil de sélection :  $|\&|$  et l'outil de cercle :  $\bigcirc$ .
- Garder la touche majuscule enfoncée, et en maintenant le clic gauche, tirer sur la souris jusqu'à obtenir un cercle de sélection de 18 pixels. Contrôler les valeurs dans la barre d'état.

 $135,17 == > 152,34 (L=18, H=18, L/H=1)$  $200 \times 100 \times 16$ M  $X:Y = 165:69$ 

- Positionner la sélection sur la partie gauche de la spirale.
- Noter les valeurs d'origine de la sélection. Ici 135, 17.
- Clic droit sur la sélection. Couper la sélection. Un fond blanc a remplacé la sélection.
- Passer sur la feuille blanche que nous avons préparée, (Menu Fenêtre / le nom de la feuille) et zoomer à 400%.
- De la même façon que plus haut, tracer une sélection circulaire de 18 pixels et la positionner avec les flèches du clavier à 135, 17 en contrôlant la barre d'état.
- Clic droit dans la sélection. Choisir Contour et remplissage. Remplir le fond d'un gris clair. Garder la sélection active.
- Clic droit dans la sélection. Choisir Coller dedans.
- Clic droit dans la sélection. Choisir Options de collage. Transparence, couleur blanche, Tolérance 10.
- Zoomer à 800%, valider le collage et masquer la sélection.
- A l'aide de la pipette  $\llbracket \cdot \rrbracket$  pour choisir les couleurs, et du pinceau  $\llbracket \cdot \rrbracket$  en taille minimale, ajuster les pixels de sorte que : la partie supérieure de la spirale soit masquée par les bords de l'œillet, et la partie inférieure de l'œillet soit masquée par la spirale.
- $\bullet$  Zoomer à 400%.
- Revenir sur la feuille de la spirale. Avec l'outil  $\ddot{\psi}$  basculer le blanc en couleur de forme. Et avec l'outil pinceau  $\|\mathcal{J}\|$  passer du blanc sur la partie droite de la spirale qui touche la ligne verticale de la feuille.
- Avec l'outil  $\overline{A}$  basculer le blanc en couleur de fond.
- Appliquer une sélection rectangulaire autour du morceau de spirale restant.
- Clic droit dans la sélection. Choisir Effacer. Masquer la sélection.
- Copier la feuille.
- Basculer sur la feuille de l'œillet et coller.
- Clic droit dans la sélection. Choisir Options de collage.
- Transparence, couleur blanc, Tolérance à 30, Lissage automatique désactivé.

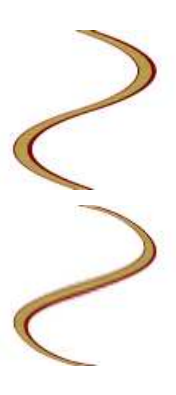

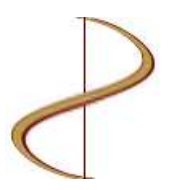

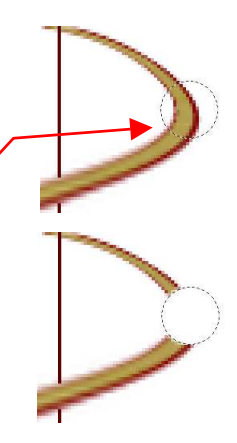

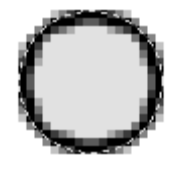

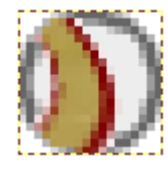

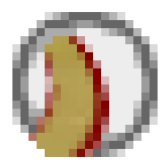

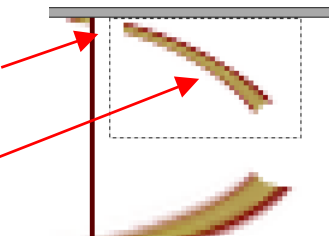

- A l'aide de la pipette  $\llbracket \bullet \rrbracket$  pour choisir les couleurs, et du pinceau  $\llbracket \bullet \rrbracket$  en taille minimale, ajuster les pixels défaillants pour rétablir la couleur de la spirale.
- Nous obtenons le résultat suivant en taille 100%
- Avec la baguette magique isélectionner une zone blanche à gauche de la ligne marquant le bord du carnet. Définir une couleur de forme en gris clair.
- Avec le pot de peinture  $\bigotimes$  remplir cette zone.
- Répéter la baguette magique et le pot de peinture sur la deuxième zone blanche à gauche de la ligne verticale.

## **Ajoutons quelques pages au carnet à Spirale :**

- Zoomer à 500% sur l'image.
- A l'aide de la pipette  $\mathscr{F}$  reprendre la couleur de la ligne verticale comme couleur de forme.
- Avec le pinceau  $\|\mathcal{J}\|$  et la touche majuscule enfoncée, tracer 4 traits verticaux espacés d'un pixel à droite de la première ligne, sans couper notre belle spirale.

### **Ajoutons de la couleur à nos feuilles de carnet :**

• Clic droit sur l'image : Choisir Taille de la zone de travail. Largeur 800, hauteur 100, fond blanc, position en haut à gauche.

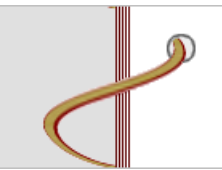

- Dans l'explorateur d'images en bas de l'espace de travail, clic droit sur le motif « Papier03.jpg », choisir Action / Utiliser comme motif.
- Sélectionner la zone blanche de l'image avec la baguette magique  $\mathbb{R}$ .
- Activer l'outil Pot de peinture  $\circledR$  et cocher la case motif, opacité 50.
- Cliquer dans la sélection. Enregistrer l'image obtenue. Nous avons un nouveau motif.

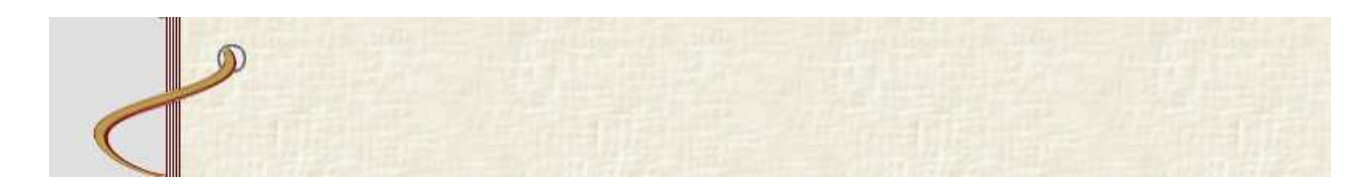

### **Utilisons notre nouveau motif :**

- Ouvrir le menu Edition / Utiliser comme motif.
- Ouvrir une nouvelle image blanche 800x600
- Ouvrir le menu Edition / Remplir avec le motif.
- Suspens ... (Un peu de patience, on a bientôt fini !!!)

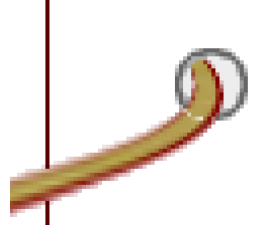

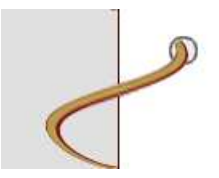

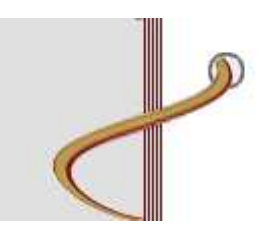

 $\bullet$  et voilà le travail :

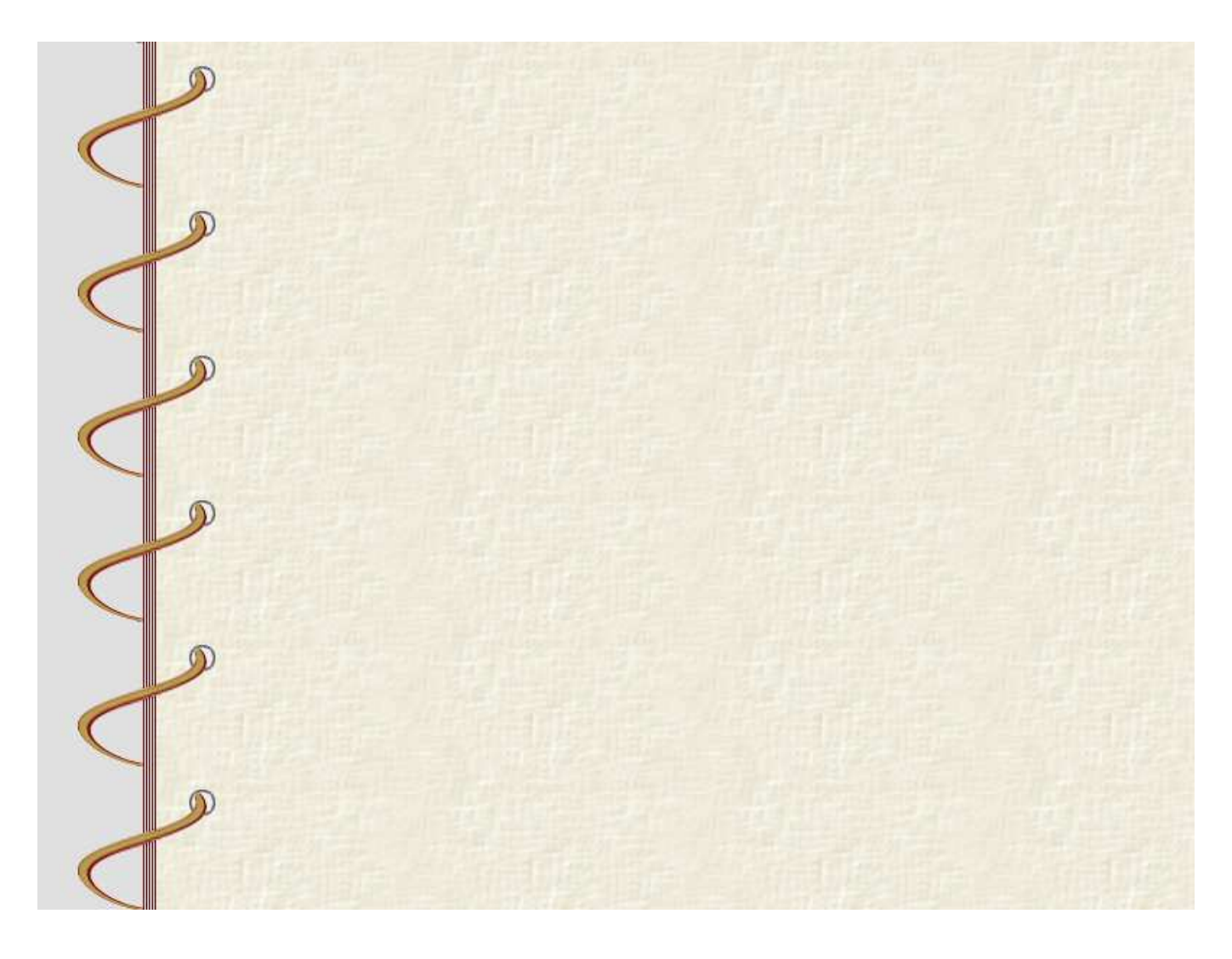

Un exemple du motif (15 ko) peut être téléchargé depuis mon site à l'adresse suivante :

# http://jptom.free.fr/Images/MotifCarnSpir.jpg

Alors, pas trop épuisé ? Finalement, le plus difficile c'est de passer la spirale dans les œillets !

J'espère que vous avez apprécié les nombreuses qualités de PhotoFiltre .

PhotoFiltre : gratuit mais simple et efficace !!!  $\sqrt[n]{\omega}$  Merci Antonio Da Cruz.